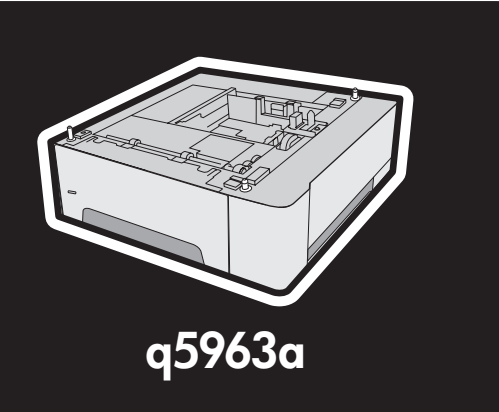

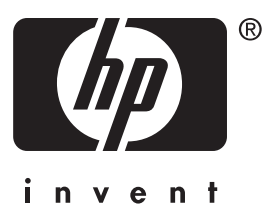

install installation **Installieren** *installazione* instalación 安装

instalace *installation* installatie **asennus** εγκατάσταση üzembe helyezés

menginstal 설치 installer instalacja instalar установка

inštalácia installera ติดตั้ง 安裝 kurulum Lea esto primero

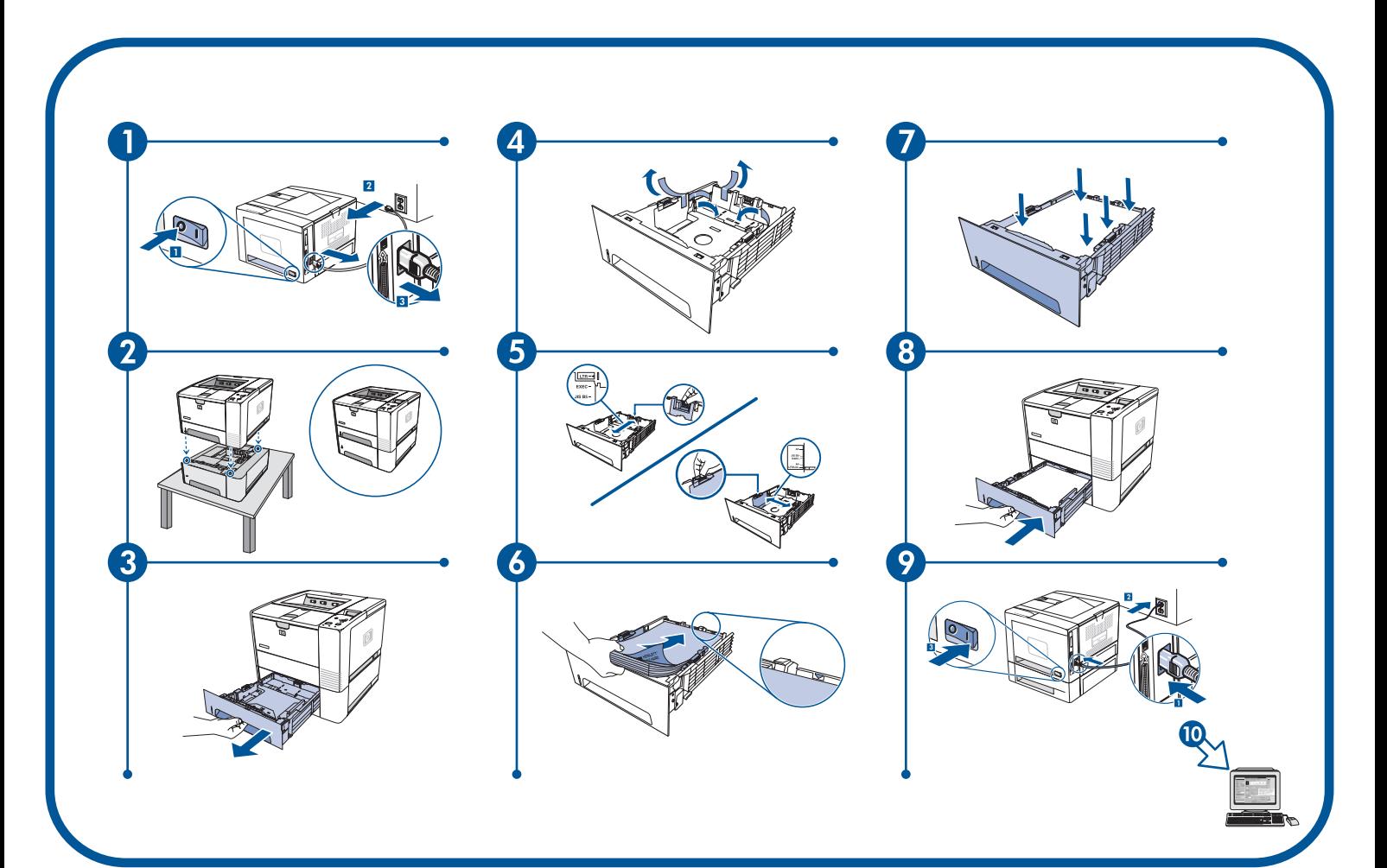

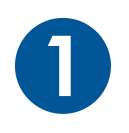

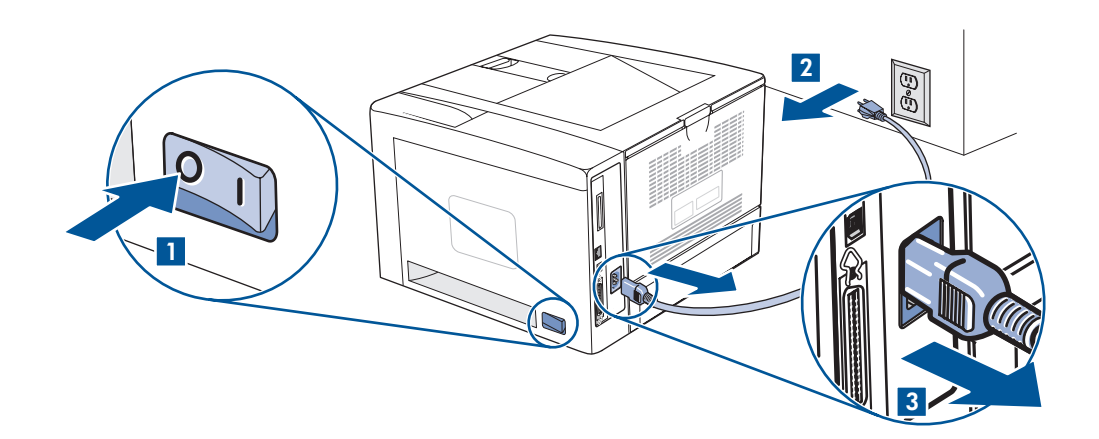

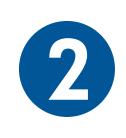

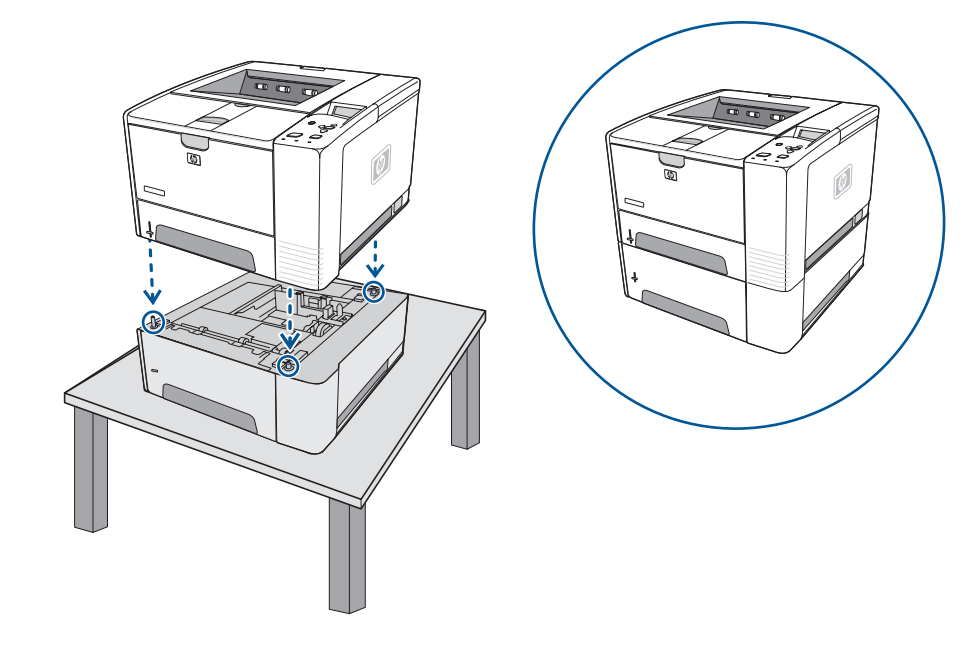

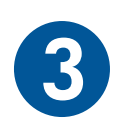

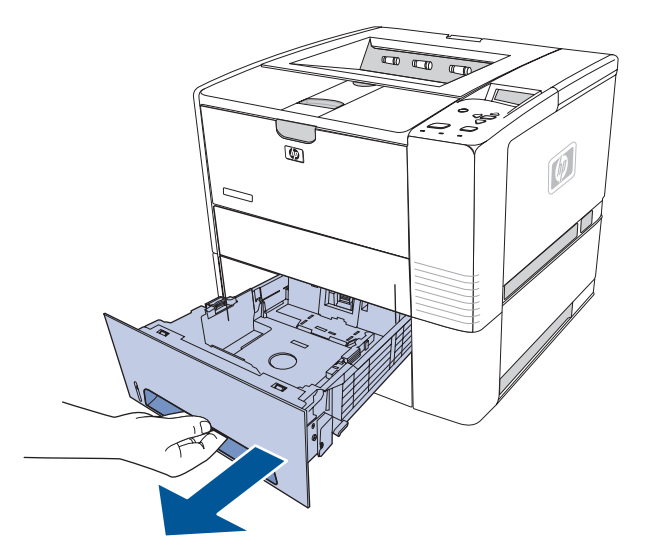

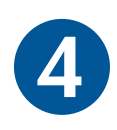

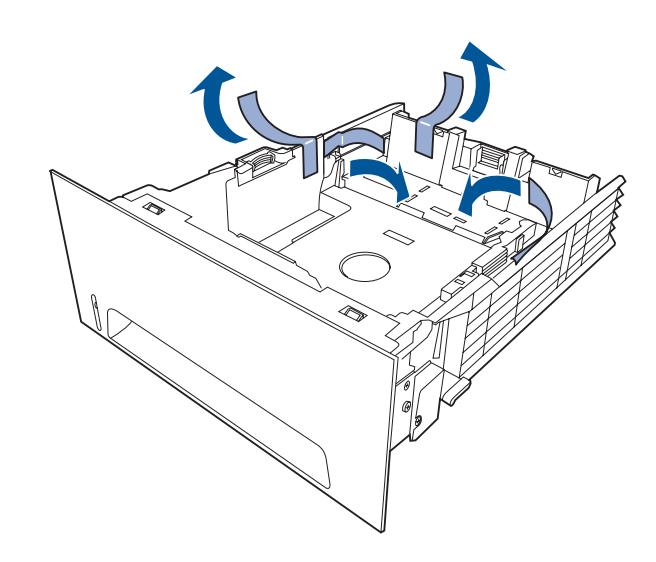

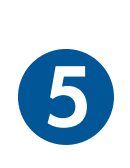

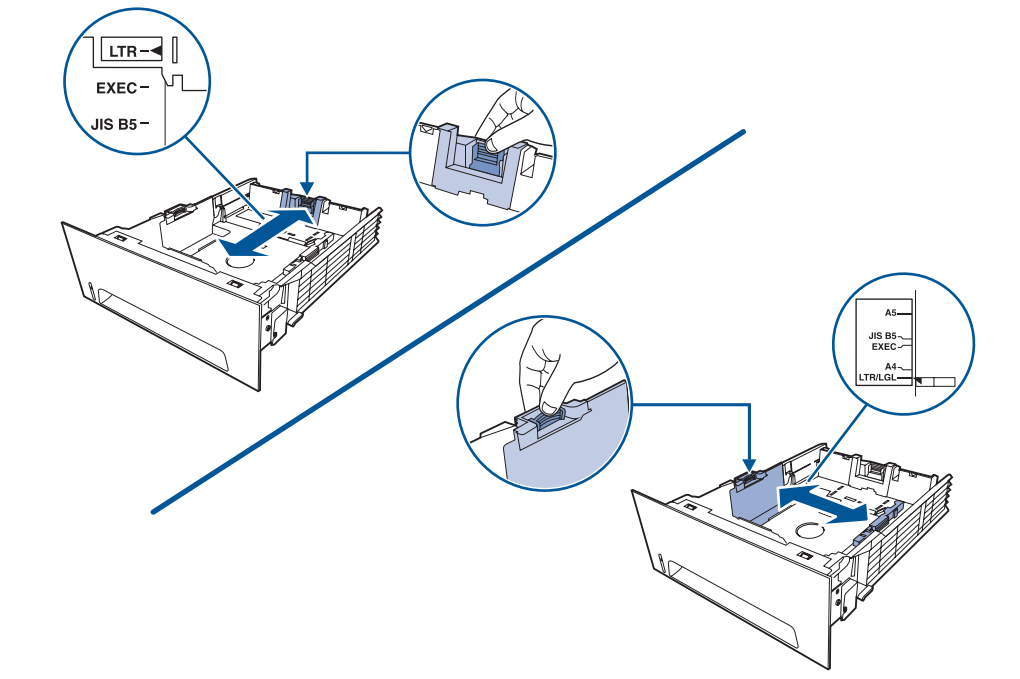

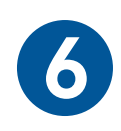

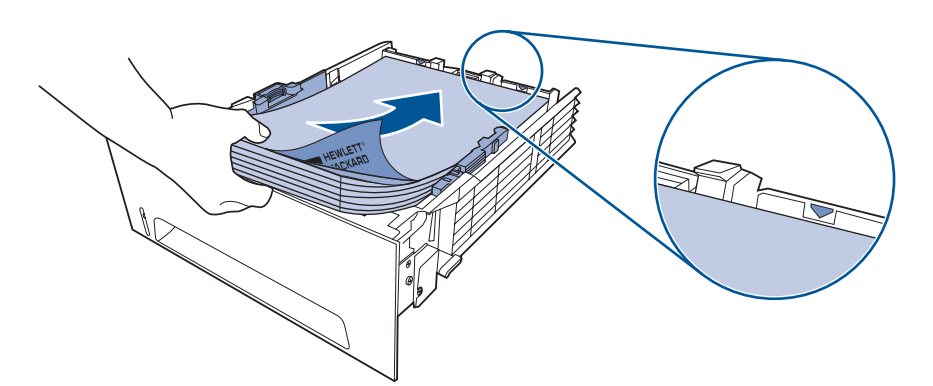

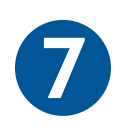

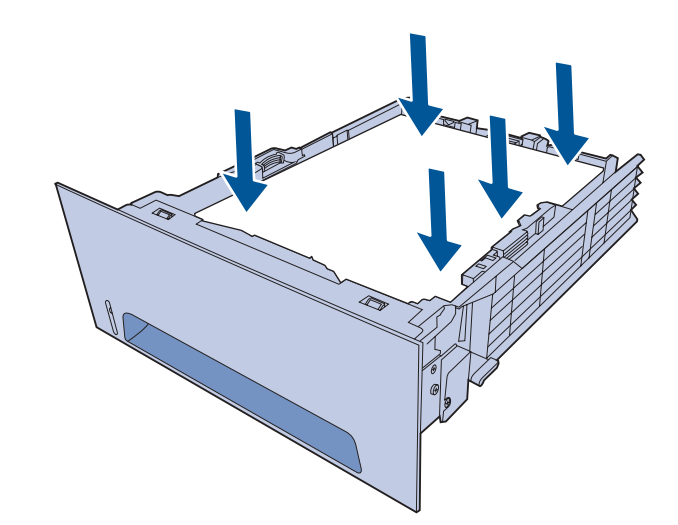

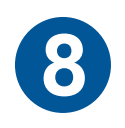

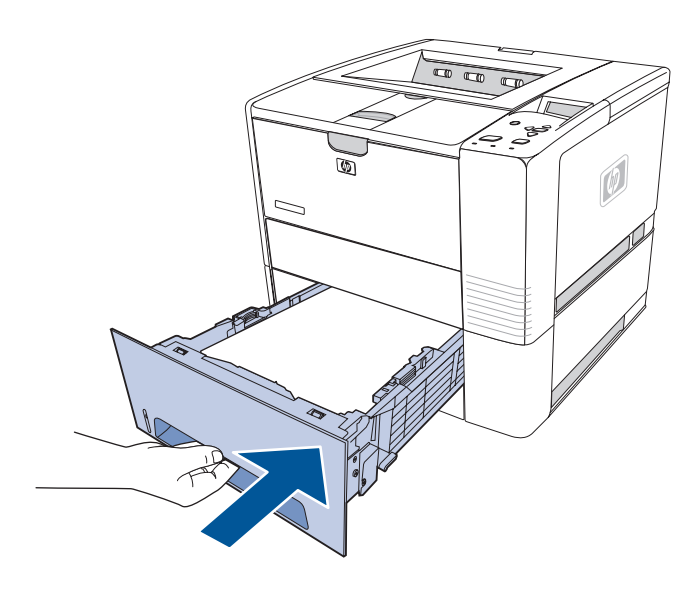

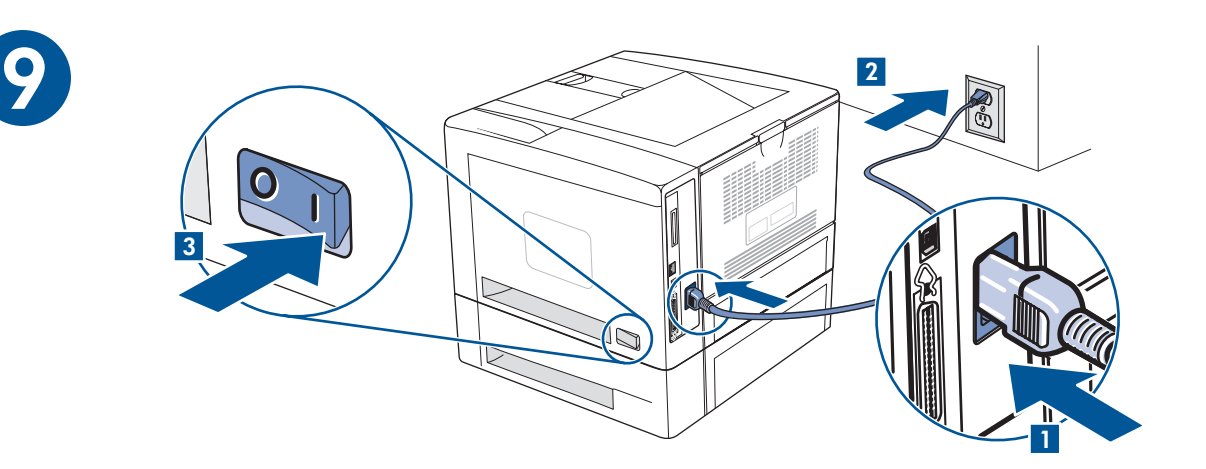

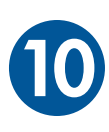

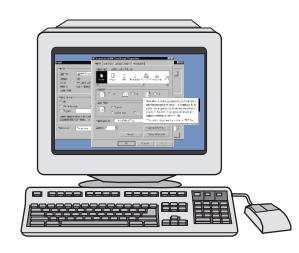

Configure the printer driver to recognize tray 3 as follows:

**Windows:** Click **Start**, point to **Settings**, and click **Printers (and Faxes)**. Right-click the printer name, and click **Properties**. Click the **Configure** tab or the **Device Settings** tab. Select **Tray 3** as an installed option.

**Macintosh OS X** (OS 9.x setup might vary)**:** Open **Print Center** (10.1–10.2) and click the HP LaserJet print queue. Click **Printers**, and then click **Show Info**. Click **Installable Options**, and **Tray 3**. Select Install and click **Apply Changes.** 

Configurez le pilote d'imprimante de sorte qu'il reconnaisse le bac 3 de la manière suivante :

**Windows :** Cliquez sur **Démarrer**, pointez sur **Paramètres** puis cliquez sur **Imprimantes (et télécopieurs)**. Cliquez sur le nom de l'imprimante avec le bouton droit de la souris, puis cliquez sur **Propriétés**. Cliquez sur l'onglet **Configurer** ou sur l'onglet **Paramètres du périphérique**. Sélectionnez **Bac 3** en tant qu'option installée.

**Macintosh OS X** (la procédure d'installation sous OS 9.x peut être différente) **:** Ouvrez le Centre d'impression (10.1-10.2) puis cliquez sur la file d'attente d'impression HP LaserJet. Cliquez sur **Imprimantes**, puis sur **Afficher les infos**. Cliquez sur **Options d'installation**, puis sur **Bac 3**. Sélectionnez **Installer**, puis cliquez sur **Appliquer les modifications**.

Konfigurieren Sie den Druckertreiber folgendermaßen für die Erkennung von Fach 3:

**Windows:** Klicken Sie auf **Start**, zeigen Sie auf **Einstellungen**, und klicken Sie auf **Drucker (und Faxgeräte)**. Klicken Sie mit der rechten Maustaste auf den Druckernamen, und wählen Sie **Eigenschaften**. Klicken Sie auf die Registerkarte **Konfigurieren** bzw. **Geräteeinstellungen**. Wählen Sie als installierte Option **Fach 3**.

**Macintosh OS X** (die Konfiguration in OS 9.x kann abweichen)**:** Offnen Sie das **Print Center** (10.1-10.2), und klicken Sie auf die HP LaserJet-Druckwarteschlange. Klicken Sie aut **Drucker** und danach aut **Information einblenden**. Klicken Sie aut **Installationsoptionen** und danach auf **Fach 3**. Klicken Sie auf **Installieren** und anschließend auf **Anderungen aktivieren**.

Configurare il driver della stampante affinché riconosca il vassoio 3 come indicato di seguito:

**Windows:** fare clic su **Start, Impostazioni, Stampanti (e fax)**. Fare clic con il pulsante destro del mouse sul nome della stampante, quindi tare clic su **Proprietà**. Fare clic sulla scheda **Configura o Impostazioni della periferica**. Selezionare il **vassoio 3** come opzione installata.

**Macintosh OS X** (la configurazione di OS 9.x potrebbe essere diversa)**:** aprire **Centro Stampa** (10.1-10.2) e fare clic sulla coda di stampa dell'unità HP LaserJet. Fare clic su **Stampanti**, quindi su **Mostra Info**. Fare clic su **Opzioni Installabili**, quindi selezionare il **vassoio 3**. Selezionare **Installa**, quindi fare clic su **Applica modifiche**.

Configure el controlador de la impresora para que reconozca la bandeja 3 de la siguiente manera:

**Windows:** Haga clic en **Inicio**, seleccione **Configuración** y haga clic en **Impresoras (y Faxes)**. Haga clic con el botón derecho del ratón en el nombre de la impresora y seleccione **Propiedades**. Haga clic en la ticha **Configurar** o en la ticha **Configuración del dispositivo**. Seleccione **Bandeja 3** como una opción instalada.

**Macintosh OS X** (la instalación en OS 9.x puede variar)**:** Abra el **Centro de impresión** (10.1-10.2) y haga clic en la cola de impresión de HP LaserJet. Haga clic en **Impresoras** y después en **Mostrar información**. Haga clic en **Opciones instalables** y **Bandeja 3**. Seleccione **Instalar** y haga clic en **Aplicar cambios**.

按如下方法配置打印机驱动程序以识别纸盘 3:

Windows 单击开始,指向设置,然后单击打印机和传真。右键单击打印机名称,然后单击属性。单击配置 标签或**设备设置**标签。选择**纸盘 3** 作为已安装的选件。

Macintosh OS X (OS 9.x 的设置可能会有所不同): 打开打印中心 (10.1-10.2), 单击 HP laserJet 打印队列。单击 打印机,然后单击 Show Info(显示信息)。单击 Installable Options(可安装选件)和纸盘 3。选择 Install (安装),然后单击 Apply Changes(应用更改)。(安装),然后单击 Apply Changes(应用更改)。

English

Español

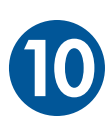

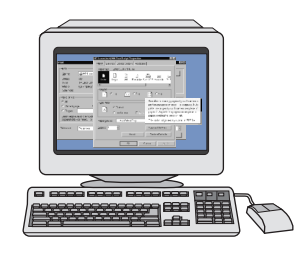

Nakontigurujte ovladač tiskárny tak, aby rozpoznal zásobník 3:

**Windows:** V nabídce **Start** přejděte na položku **Nastavení** a klepněte na položku **Tiskárny (nebo Tiskárny a faxy)**. Pravým tlačítkem myši klepněte na ikonu tiskárny a vyberte položku **Vlastnosti**. Klepněte na kartu **Konfigurace** nebo na kartu **Nastavení zařízení**. Jako instalované příslušenství vyberte možnost **Zásobník 3**.

**Macintosh OS X** (nastavení v systému OS 9.x se může lišit)**:** Otevřete dialogové okno **Centrum tisku** (systémy 10.1-10.2) a klepněte na tiskovou frontu HP LaserJet. V nabídce Tiskárny klepněte na možnost **Zobrazení informací**. Klepněte na nabídku **Možnosti instalace** a poté na možnost **Zásobník 3**. Vyberte možnost **Instalovat** a poté klepněte na možnost **Použít změny**.

Konfigurer printerdriveren til at registrere bakke 3 på følgende måde:

**Windows:** Klik på **Start**, peg på **Indstillinger**, og klik på **Printere (og faxenheder)**. Højreklik på printernavnet, og klik på **Egenskaber**. Klik på fanen **Konfigurer** eller **Enhedsindstillinger**. Vælg **Bakke 3** som indstilling.

**Macintosh OS X** (OS 9.x kan adskille sig fra nedenstående)**:** Abn **Printercentral** (10.1-10.2), og klik på HP LaserJet-udskriftskø. Klik på Printere, og klik derefter på **Vis info**. Klik på **Ekstraudstyr** og på **Bakke 3**. Vælg **Installering**, og klik på . **Anvend ændringer**

U kunt als volgt de printerdriver configureren zodat lade 3 wordt herkend:

**Windows:** Klik op **Start**, wijs **Instellingen** aan en klik op **Printers (en faxapparaten)**. Klik met de rechtermuisknop op de printernaam en vervolgens op **Eigenschappen**. Klik op het tabblad **Configureren** of **Apparaatinstellingen**. Selecteer **Lade 3** als geïnstalleerde optie.

**Macintosh OS X** (installatie onder OS 9.x kan afwijken)**:** Open **Afdrukbeheer** (10.1-10.2) en klik op de HP Laserjet-wachtrij. Klik op **Printers** en vervolgens op **Toon info**. Klik op **Installatiemogelijkheden** en op **Lade 3**. Selecteer **Installeer** en klik op . **Pas wijzigingen toe**

Määritä tulostinohjaimen asetukset niin, että se tunnistaa lokeron 3:

**Windows:** Valitse **Käynnistä - Asetukset - Tulostimet (ja faksit)**. Napsauta hiiren oikealla painikkeella tulostimen nimeä ja valitse **Ominaisuudet**. Napsauta **Määritä**- tai **Laitteen asetukset** -välilehteä. Valitse **Lokero 3** asennusvaihtoehtona.

**Macintosh OS X** (OS 9.x -version asetukset voivat olla erilaiset): Avaa **Tulostuskeskus** (10.1-10.2) ja osoita HP LaserJet -tulostusjonoa. Valitse **Kirjoittimet** ja **Tietoja**. Valitse **Asennettavat vaihtoehdot** ja **Lokero 3**. Valitse **Asenna** ja napsauta . **Käytä muutoksia**

Ρύθυιση παραμέτρων του προνράμματος οδήνησης εκτυπωτή νια αναννώριση του δίσκου 3:

**Windows:** Κάντε κλικ στο μενού **Start ('Εναρξη)**, τοποθετήστε το δείκτη του ποντικιού την επιλογή **Settings (Ρυθμίσεις)** και κάντε **kλικ στην επιλογή Printers (and Faxes) (Εκτυπωτές (και Φαξ)). Κάντε δεξιό κλικ στο όνομα του εκτυπωτή και κάντε κλικ στην** εντολή **Properties (Ιδιότητες)**. Κάντε κλικ στην καρτέλα **Configure (Ρυθμίσεις)** ή στην καρτέλα **Device Settings (Ρυθμίσεις συσκευής)**. Επιλέξτε Tray 3 (Δίσκος 3) ως επιλογή εγκατάστασης.

**Macintosh OS X** (η εγκατάσταση του OS 9.x μπορεί να διαφέρει)**:** Ανοίξτε το **Print Center (Κέντρο Εκτυπώσεων)** (10.1-10.2) και κάντε κλικ στην ουρά εκτύπωσης του HP LaserJet. Κάντε κλικ στην επιλογή **Printers (Εκτυπωτές)** και κατόπιν στην επιλογή **Show Info (Εμφάνιση πληροφοριών)**. Κάντε κλικ στην επιλογή Installable Options (Επιλογές εγκατάστασης) και κατόπιν στην επιλογή **Tray 3 (Δίσκος 3). Επιλέξτε Install (Εγκατάσταση)** και κάντε κλικ στην επιλογή **Apply Changes (Εφαρμογή Αλλαγών)**.

Az alábbi módon állítsa be a nyomtató-illesztõprogramot a 3. tálca felismeréséhez.

**Windows:** Kattintson a **Start** menü **Beállítások** pontjának **Nyomtatók (és faxok)** parancsára. Az egér jobb oldali gombjával kattintson a nyomtató nevére, majd válassza a **Tulajdonságok** sort. Kattintson a **Konfigurálás** vagy az **Eszközbeállítás** fülre. Válassza ki a 3. tálcát mint telepített opciót.

**Macintosh OS X** (az OS 9.x telepítés eltérhet): Nyissa meg a **Print Center (Nyomtatóközpont)** ablakot (10.1-10.2), és kattintson a HP LaserJet nyomtatási sorra. Kattintson a **Printers (Nyomtatók)**, majd a **Show Info (Mutasd az infót)** lehetõségre. Kattintson az **Installable Options (Telepíthető opciók)**, majd a **Tray 3 (3. tálca)** elemre. Válassza ki az **Install (Telepítsd) l**ehetõséget, majd kattintson a **Apply Changes (Módosítások alkalmazása)** lehetõségre.

ەن<br>ئ -

⋦ nvika

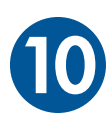

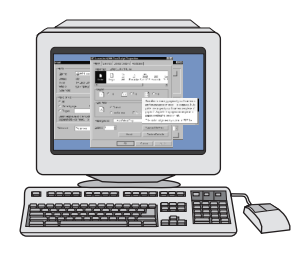

Konfigurasikan driver printer untuk mengenali baki 3 sebagai berikut:

Windows: Klik Start, arahkan ke Settings, dan klik Printers (and Faxes). Klik kanan pada nama printer, dan klik Properties. Klik tab Configure atau tab Device Settings. Pilih Tray 3 sebagai opsi instal.

Macintosh OS X (OS 9.x mungkin berbeda): Buka Print Centers (10.1-10.2) dan klik HP LaserJet print queue (antrian cetak HP LaserJet). Klik Printers, kemudian klik Show Info. Klik Installable Options dan Tray 3. Pilih Install dan klik **Apply Changes.** 

용지함 3을 인식하도록 프린터 드라이버를 다음과 같이 구성합니다.

Windows: 시작을 누르고 설정을 가리킨 다음 프린터 (및 팩스)를 누릅니다. 프린터 이름을 마우스 오른쪽 단추로 누른 다음 등록 정보를 누릅니다. 구성 탭 또는 장치 설정을 누릅니다. 용지함 3을 설치한 옵션으로 선택합니다.

**Macintosh OS X** (OS 9.x 설치는 다를 수 있음): Print Center (10.1-10.2) 를 열고 HP laserJet 인쇄 대기열을 누릅니다.<br>**프린터**를 누른 다음 **정보 표시**를 누릅니다. **설치 가능한 선택 사항 용지함 3**을 선택합니다. **설치**를 선택하고 **변경 사항 적용**을 누릅니다.

For at skriverdriveren skal kjenne igjen skuff 3, konfigurerer du den på følgende måte:

**Windows:** Klikk på **Start, Innstillinger**, og klikk på **Skrivere (og telefakser)**. Høyreklikk på skrivernavnet, og klikk på **Egenskaper**. Klikk på enten kategorien **Konfigurer** eller kategorien **Enhetsinnstillinger**. Velg **Skuff 3** som installert ekstrautstyr.

**Macintosh OS X** (kontigurasjonen for OS 9.x kan variere): Apne **Utskriftssenter** (10.1-10.2), og klikk på HP LaserJet-utskriftskøen. Klikk på **Skrivere**, og klikk deretter på **Vis info**. Klikk på **Tilleggsutstyr** og **Skuff 3**. Velg **Installer**, og klikk på **Ta i bruk**.

Wykonując poniższe czynności skontiguruj sterownik drukarki tak, aby rozpoznawał podajnik 3:

 $\blacksquare$  Windows: Kliknij przycisk **Start**, wskaż polecenie **Ustawienia**, a następnie kliknij polecenie **Drukarki (**lub **Drukarki i faksy**). Prawym przyciskiem myszy kliknij nazwę drukarki i wybierz polecenie **Właściwości**. Kliknij kartę **Konfiguruj** lub **Ustawienia urządzenia**. Zaznacz pole **Podajnik 3** jako zainstalowaną opcję.

**Macintosh OS X** (kontiguracja w systemie OS 9.x może różnić się): Otwórz program **Print Center** (10.1-10.2) i kliknij kolejkę druku HP LaserJet. Kliknij menu **Printers** (Drukarki), a następnie polecenie **Show Info** (Pokaż intormacje). Kliknij menu **Installable Options** (Opcje instalowalne) i zaznacz opcję **Tray 3** (Podajnik 3). Zaznacz opcję **Instali** (Zainstaluj) i kliknij przycisk **Apply** 

Configure o driver da impressora para reconhecer a bandeja 3, como segue:

**Windows:** Clique em **Iniciar**, aponte para **Configurações** e clique em **Impressoras (e Faxes)**. Clique com o botão direito do mouse no nome da impressora e escolha **Propriedades**. Clique na guia **Configurar** ou na guia **Configurações do dispositivo**. Selecione **Bandeja 3** como uma opção instalada.

**Macintosh OS X** (a configuração do OS 9.x pode variar): Abra a **Print Center (Central de impressão)** [10.1-10.2] e clique na fila de impressão da HP LaserJet. Clique em **Printers (Impressoras**) e, depois, em **Show Info (Mostrar informações)**. Clique em **Installable Options (Opções instaláveis)** e em **Tray 3 (Bandeja 3)**. Selecione **Install (Instalar)** e clique em **Apply** . **Changes (Aplicar alterações)**

Настройте драйвер, чтобы принтер обнаружил лоток 3. Для этого выполните следующие действия.

**Windows.** Нажмите кнопку **Пуск**, выберите пункт **Настройка** и щелкните на команде **Принтеры и факсы**. Щелкните правой кнопкой мыши на имени принтера и выберите пункт **Свойства**. Откройте вкладку **Конфигурация** или **Параметры** устройства. В качестве установленного компонента выберите Лоток 3.

Macintosh OS X (процедура установки в OS 9.х может отличаться от описанной ниже). Откройте окно Print Center (10.1-10.2) и щелкните на очереди печати HP LaserJet. Щелкните на элементе **Printers** и выберите команду **Show Info**. Щелкните на пунктах **Installable Options и Tray 3**. Выберите команду Install и нажмите кнопку Apply Changes.

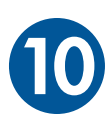

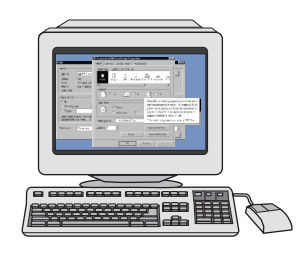

Podľa nasledujúcich pokynov nakontigurujte ovládač tlačiarne tak, aby rozpoznal zásobník č. 3.

 ${\sf System~Windows:~Kliknite~na~lacïdlo~Start~(Start), ukážte na položku~Settings~(Nastavenia)~a kikinite na položku Printers~(and$ **Faxes)** (Tlačiarne (a łaxy)). Pravým tlačidlom myši kliknite na názov tlačiarne a potom kliknite na položku **Properties** (Vlastnosti). Kliknite na kartu **Configure** (Kontigurovať) alebo **Device Settings** (Nastavenia zariadenia). Vyberte položku **Tray 3** (Zásobník č. 3) ako nainštalovanú možnosť.

 $\blacksquare$  strip om on only prince that  $\blacksquare$  is the strip of the system  $\blacksquare$  is the form of the pomôcku Print Center (Centrum tlače) (vo verziách  $\blacksquare$ 10.1-10.2) a kliknite na tlačový front tlačiarne HP LaserJet. Kliknite na položku **Printers** (Tlačiarne) a potom kliknite na položku **Show Info** (Zobraziť informácie). Kliknite na položky **Installable Options** (Nainštalované možnosti) a Tray 3 (Zásobník č. 3). Vyberte položku **Install** (Inštalovať) a kliknite na položku **Apply Changes** (Použiť zmeny).

Så här konfigurerar du skrivardrivrutinen så att den känner igen fack 3:

**Windows:** Klicka på **Start**, peka på **Inställningar** och klicka på **Skrivare (och faxar)**. Högerklicka på skrivarens namn och klicka på **Egenskaper**. Klicka på tliken **Konfigurera** eller på tliken **Enhetsinställningar**. Välj tack 3 som ett installerat alternativ.

**Macintosh OS X** (kan variera för OS 9.x): Oppna **Utskriftskontroll** (10.1-10.2) och klicka på utskriftskön för HP LaserJet. Klicka på **Skrivare** och klicka sedan på **Visa info**. Klicka på **Installerbara alternativ** och **Fack 3**. Markera **Installera** och klicka på . **Gör ändringar**

## ตั้งคาคอนฟิกไดรเวอร์เครื่องพิมพ์ให้รับรู้ถาดกระดาษ 3 ได้ดังนี้:

Windows: คลิก Start ขึ้นหลั่ไปที่คำว่า Settings และคลิก Printers (and Faxes) คลิกขาที่ชื่อเครื่องพิมพ์ และคลิก Properties คลิกแถบ Configure หรือแถบ Device Settings เลือก Tray 3 เป็นตัวเลือกที่จะติดตั้ง

Macintosh OS X (การตั้งคาใน OS 9.x อาจไมเหมือนกัน): เปิด Print Center (10.1-10.2) และคลิกคิวสำหรับงานพิมพ์ HP LaserJet คลิก เครื่องพิมพ์ และคลิก Show Info คลิก Installable Options และ Tray 3 เลือก Install และคลิก Apply Changes

組態印表機驅動程式以識別 3 號紙匣如下:

Windows:按一下開始按鈕,指向設定,然後按一下印表機。 以滑鼠右鍵按一下印表機名稱,然後按一下內容。 按一下組態 TAG 標籤或装置設定值標籤。選擇3號紙匣做為安裝的選項。

Macintosh OS X (OS 9.x 安裝可能有所差異): 開啟列印中心 (10.1-10.2) 並按一下 HP LaserJet 列印佇列。 按一下印表機,再按 不顯示資訊。 按一下可安裝選項和 3 號紙匣,接著選擇安裝,並按一下套用變更。

.<br>Yazıcı sürücüsünü tepsi 3'ü tanıması için asağıdaki sekilde vapılandırın:

 $\bm{\mathrm{W}}$ inklatın, Ayarlar'ı seçin ve ardından Yazıcılar (ve Fakslar) öğesini tıklatın. Yazıcı adını sağ tıklatın ve  $\ddot{\textbf{O}}$ zell**ikler'i tıklatın. Yapılandır** veya **Aygıt Ayarları** sekmesini tıklatın. Takılı seçenek olarak **Tepsi 3**'ü seçin.

**Macintosh OS X** (OS 9.x kurulumu farklı olabilir)**: Baskı Merkezi'**ni (10.1-10.2) açın ve HP LaserJet baskı kuyruğunu tıklatın. **Yazıcılar'ı tıklatın ve ardından <b>Bilgi Ver'i tıklatın. Takılabilir Seçenekler'i ve Tepsi 3'ü tıklatın. Tak'ı seçin ve Değişiklikleri** Uygula'yı tıklatın.

Download from Www.Somanuals.com. All Manuals Search And Download.

Download from Www.Somanuals.com. All Manuals Search And Download.

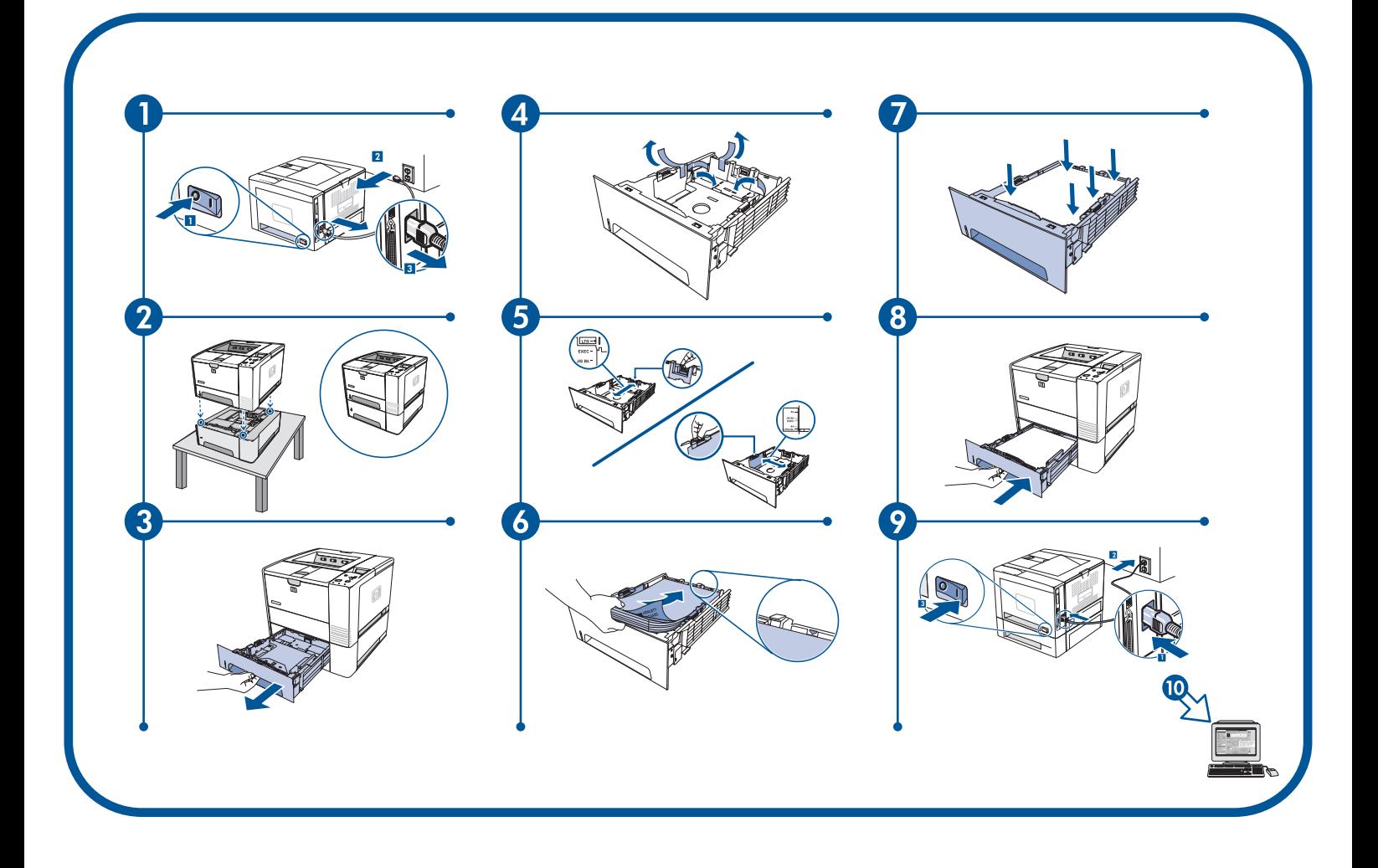

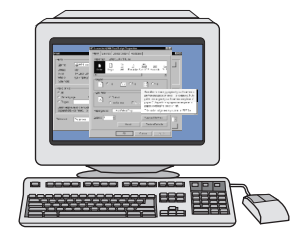

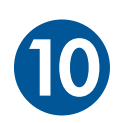

العزبيبة

قم بنكوين برنامج تشغيل الطابعة بحيث يتعرف على الدرج ٣ كما يلي:

Windows: انقر فوق ابدأ وأشر إلى إعدادات، ثم انقر فوق **طابعات (وفاكسات)**. انقر بزر الماوس الأيمن فوق الفق فوق غلامة فوق علامة التبويب **تكوين** أو<br>علامة التبويب إعدادا**ت الجها**ز. حدد الدرج ٣ باعتباره خيار التركيب.

Macintosh OS X (قد تختلف عملية إعداد 9.2 (OS 9): افتح Print Center (الإصدار 10.1-10.2) ثم انقر فوق قائمة انتظار الطباعة الخاصة بالطابعة HP LaserJet. انقر فوق Printers ثم انقر فوق Show Info. انقر فوق Installable Options و Install . حدد Install وانقر فوق Apply Changes.

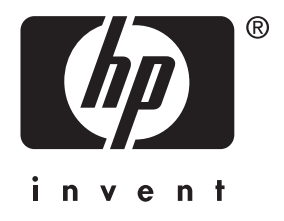

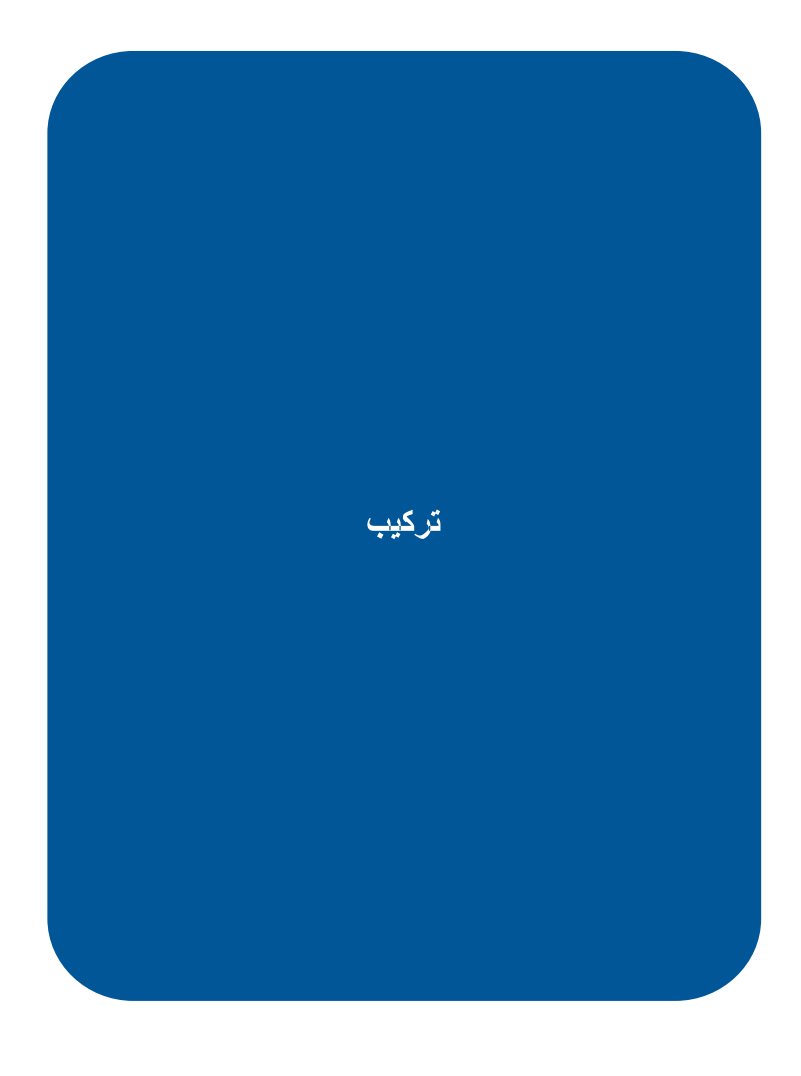

© 2004 Hewlett-Packard Development Company, L.P.

www.hp.com

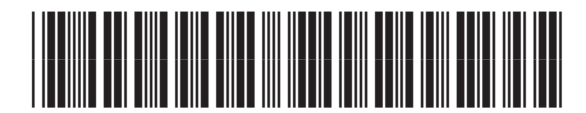

Q5963-90901

Free Manuals Download Website [http://myh66.com](http://myh66.com/) [http://usermanuals.us](http://usermanuals.us/) [http://www.somanuals.com](http://www.somanuals.com/) [http://www.4manuals.cc](http://www.4manuals.cc/) [http://www.manual-lib.com](http://www.manual-lib.com/) [http://www.404manual.com](http://www.404manual.com/) [http://www.luxmanual.com](http://www.luxmanual.com/) [http://aubethermostatmanual.com](http://aubethermostatmanual.com/) Golf course search by state [http://golfingnear.com](http://www.golfingnear.com/)

Email search by domain

[http://emailbydomain.com](http://emailbydomain.com/) Auto manuals search

[http://auto.somanuals.com](http://auto.somanuals.com/) TV manuals search

[http://tv.somanuals.com](http://tv.somanuals.com/)